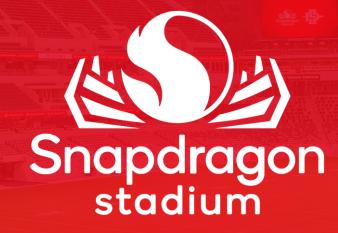

# MOBILE TICKET GUIDE

STEP 1:

Download and

**Open** the Snapdragon Stadium Mobile App

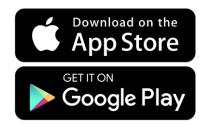

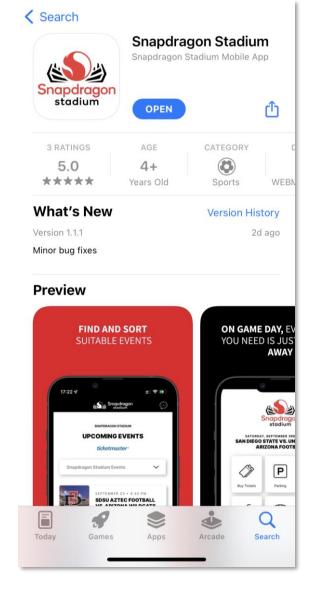

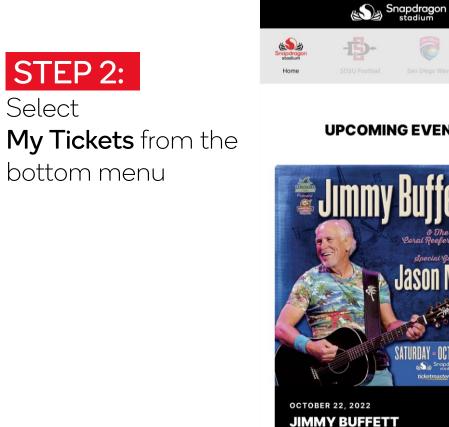

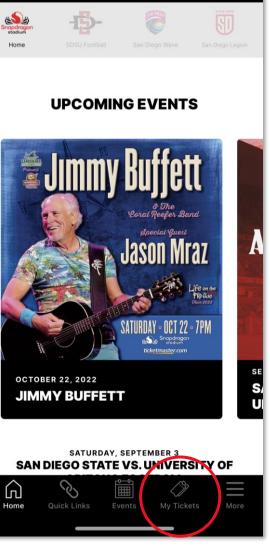

 $(\cdots)$ 

STEP 3:

Select which category of tickets you would like to manage

Choose from:

- SDSU Aztecs
- San Diego Legion
- San Diego Wave
- Snapdragon Stadium

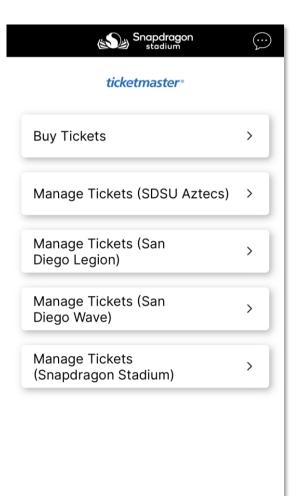

 $\langle \rangle$ 

My Tickets

8

ſIJ

#### **STEP 4:** Select **Continue** to sign into Ticketmaster

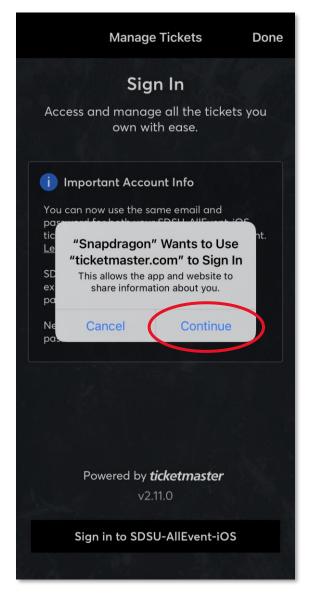

Cancel

STEP 5:

**Sign In** to Ticketmaster using your email and Ticketmaster password

\*You must use the email associated with your purchase to sign in.

| <b>San Diego State Un</b><br>Use your existing en<br>update your passwa                                      |                              |
|----------------------------------------------------------------------------------------------------|------------------------------|
| New here? Use your<br>and password.                                                                          | Ticketmaster email           |
| Learn More                                                                                                   |                              |
| mail Address<br>Password                                                                                     |                              |
|                                                                                                    | SHOW                         |
| Remember Email                                                                                               | Forgot Password?             |
| y continuing past this page, you<br>nd understand that information<br>oth the Ticketmaster <b>Privacy Pc</b> | will be used as described in |

🔒 Ith.ticketmaster.com 🗚 🖒

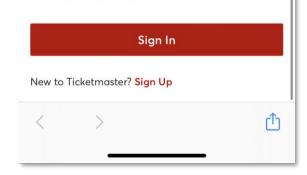

University Privacy Policy.

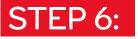

Select the tickets you would like to manage

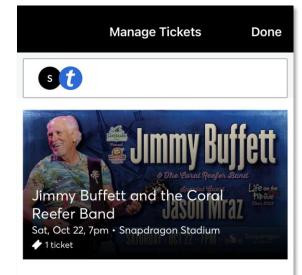

### STEP 7:

Select **Add to Apple Wallet** (iOS users) or **Save to Google Pay** (Android users) for easy entry at the gates

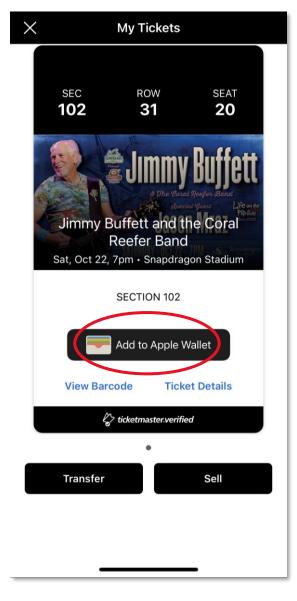

#### OR

## Select **View Barcode** if already at the gates

\*Screenshots of your barcode will NOT get you in. TicketMaster's SafeTix™ uses an encrypted barcode that automatically refreshes every few seconds.

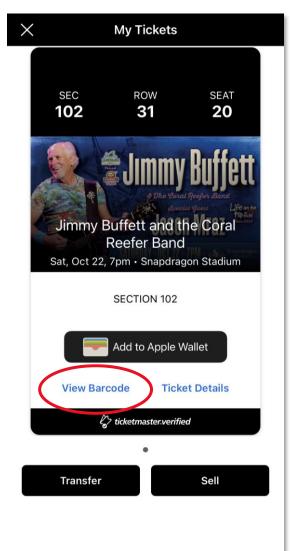

If you added your ticket(s) to your mobile wallet, select **View in Wallet** to access your tickets

\*Screenshots of your mobile ticket will NOT get you in. On event day, open your ticket from Apple Wallet or Google Pay to be scanned at the gates.

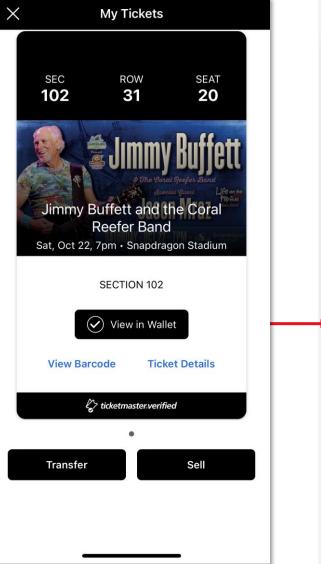

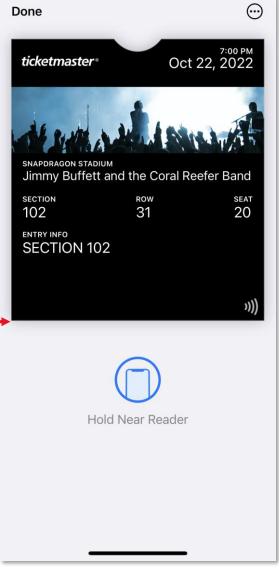

#### TRANSFER YOUR MOBILE TICKETS

**STEP 1:** Select **Transfer** in the bottom left

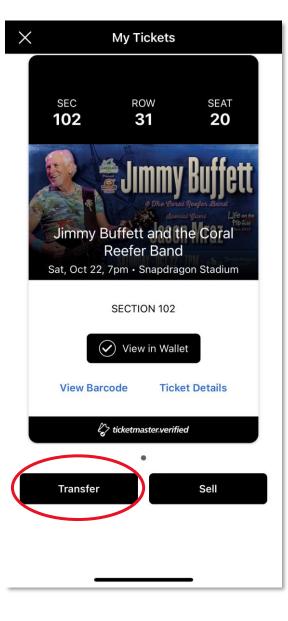

**STEP 2:** Select the tickets(s) you want to transfer

Then select **Transfer To** in the bottom right

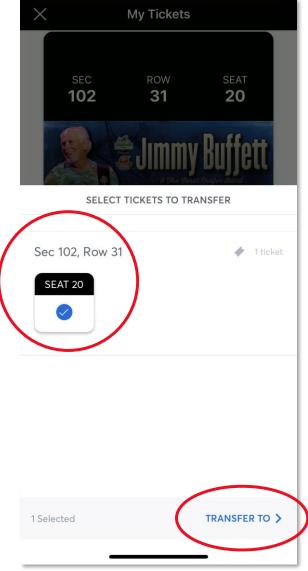

#### TRANSFER YOUR MOBILE TICKETS

#### STEP 3:

Enter in recipient information and select **Transfer Ticket** in bottom right

|                   | ing fieldete              |                         |
|-------------------|---------------------------|-------------------------|
| sec<br>102        | ROW<br><b>31</b>          | seat<br><b>20</b>       |
|                   |                           | Buffett<br>Receive Band |
| 47.1.40.1.4       | 1                         |                         |
| 1 Ticket Selecte  |                           |                         |
| Sec 102, Row 3    | <b>1</b> , Seat <b>20</b> |                         |
| First Name        |                           |                         |
| Last Name         |                           |                         |
| Last Name         |                           |                         |
| Email or Mobile 1 | Number                    |                         |
| Email or Mobile   | Number                    |                         |
| Note              |                           |                         |
|                   |                           |                         |
|                   |                           | a <u></u>               |
| 2                 | 10                        | 0 Characters Left       |
| < BACK            | Tro                       | ınsfer 1 Ticket         |
|                   |                           |                         |
|                   |                           |                         |

My Tickets

#### PLEASE NOTE:

Your transferred tickets will show as sent. When your recipient has accepted them, the ticket will show as claimed. You will receive an email confirming the ticket has been accepted by your recipient. After a successful transfer, the ticket is no longer valid for entry from your account.

#### ACCEPT A TICKET TRANSFER

STEP 1:

Click the link received via text or email and select Accept Tickets

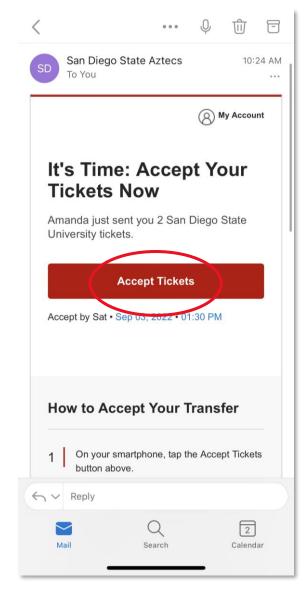

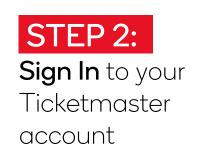

\*If you do not have a Ticketmaster account, choose the "Sign Up" button at the bottom of the screen.

Make sure to use the email address your tickets were transferred to.

| =                             |                                                                                                    | F     |  |
|-------------------------------|----------------------------------------------------------------------------------------------------|-------|--|
| pa<br>Ur                      | u can now use the same email and<br>issword for both your San Diego State<br>iiversity ticket account and your<br>:ketmaster account.                                                    | 8     |  |
| Us                            | n Diego State University ticket holde<br>e your existing email to sign in and<br>date your password if prompted.                                                                         | r?    |  |
|                               | w here? Use your Ticketmaster email d password.                                                                                                    |       |  |
| Le                            | arn More                                                                                                    |       |  |
| Email Addı                    | ress                                                                                                    |       |  |
| This field is r               | equired.                                                                                                    |       |  |
| Password                      |                                                                                                    |       |  |
|                               | SH                                                                                                    | w     |  |
| Remem                         | nber Email Forgot Passv                                                                                                    | word? |  |
| and understa<br>both the Tick | g past this page, you agree to the <b>Terms of</b><br>and that information will be used as describ<br>ketmaster <b>Privacy Policy</b> and <b>San Diego Sta</b><br><b>rivacy Policy</b> . | ed in |  |
| Sign In                       |                                                                                                    |       |  |

New to Ticketmaster? Sign Up

#### ACCEPT A TICKET TRANSFER

#### STEP 3:

View your tickets and save them to your mobile wallet for easy entry at the gates

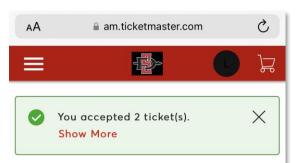

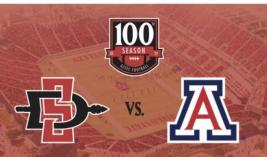

SDSU vs. Arizona

🖻 Sat • Sep 03, 2022 • 12:30 РМ

📀 San Diego, CA — Snapdragon Stadium

#### Get Your Tickets Ready

For the fastest way in, view and save your tickets to Apple Wallet to beat busy network connections.

C

M

You can also access and manage your tickets in the Snapdragon Stadium Mobile App

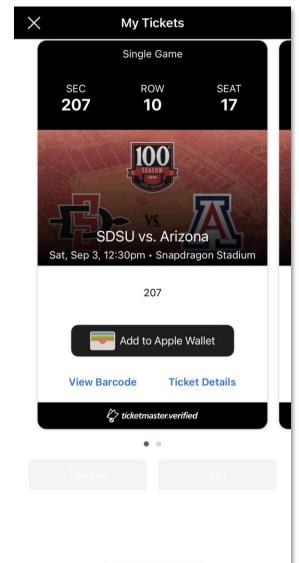